### **ÇHEKLIST PRESTAÇÃO DE CONTAS- PDDE (Federal e Paulista)**

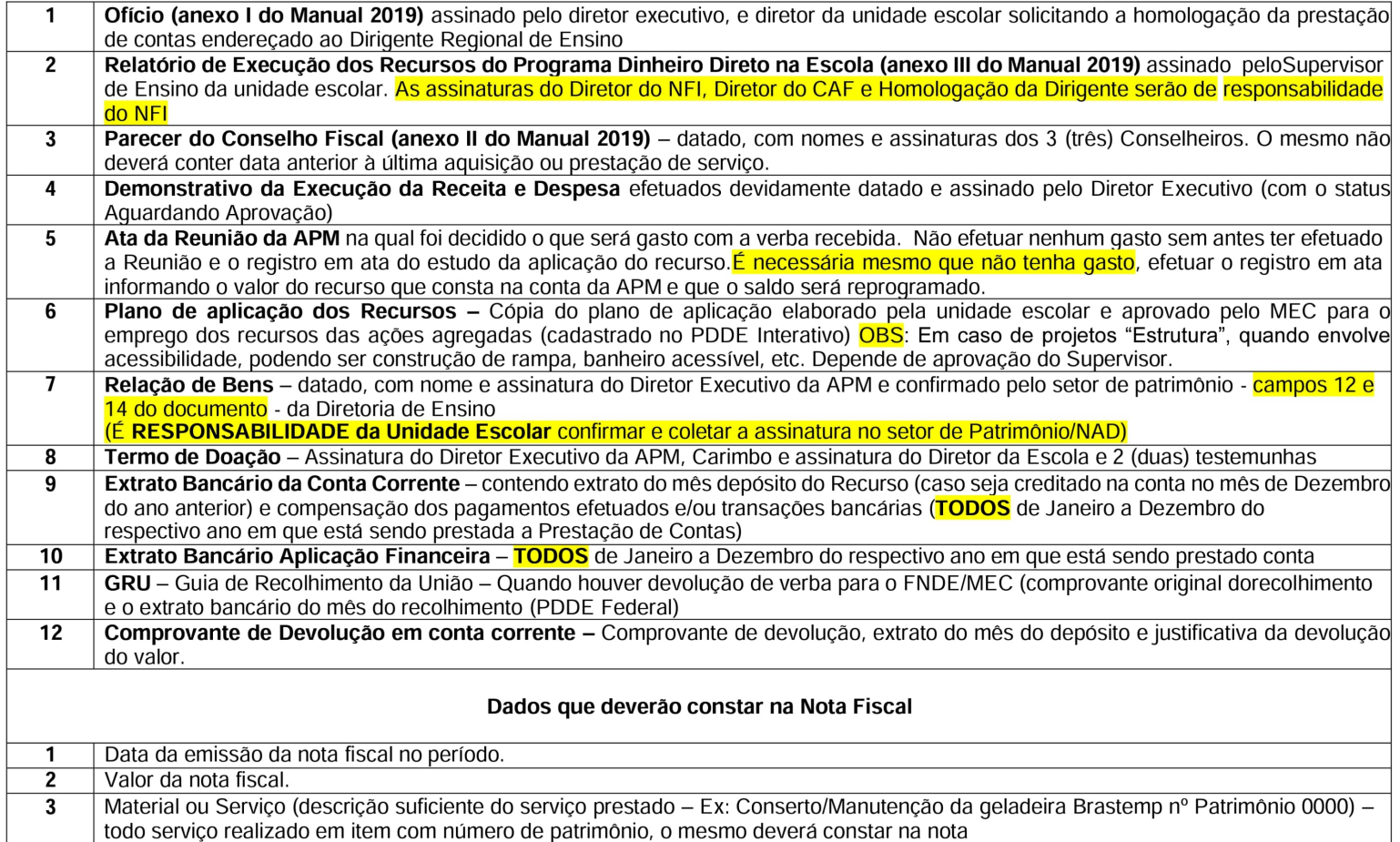

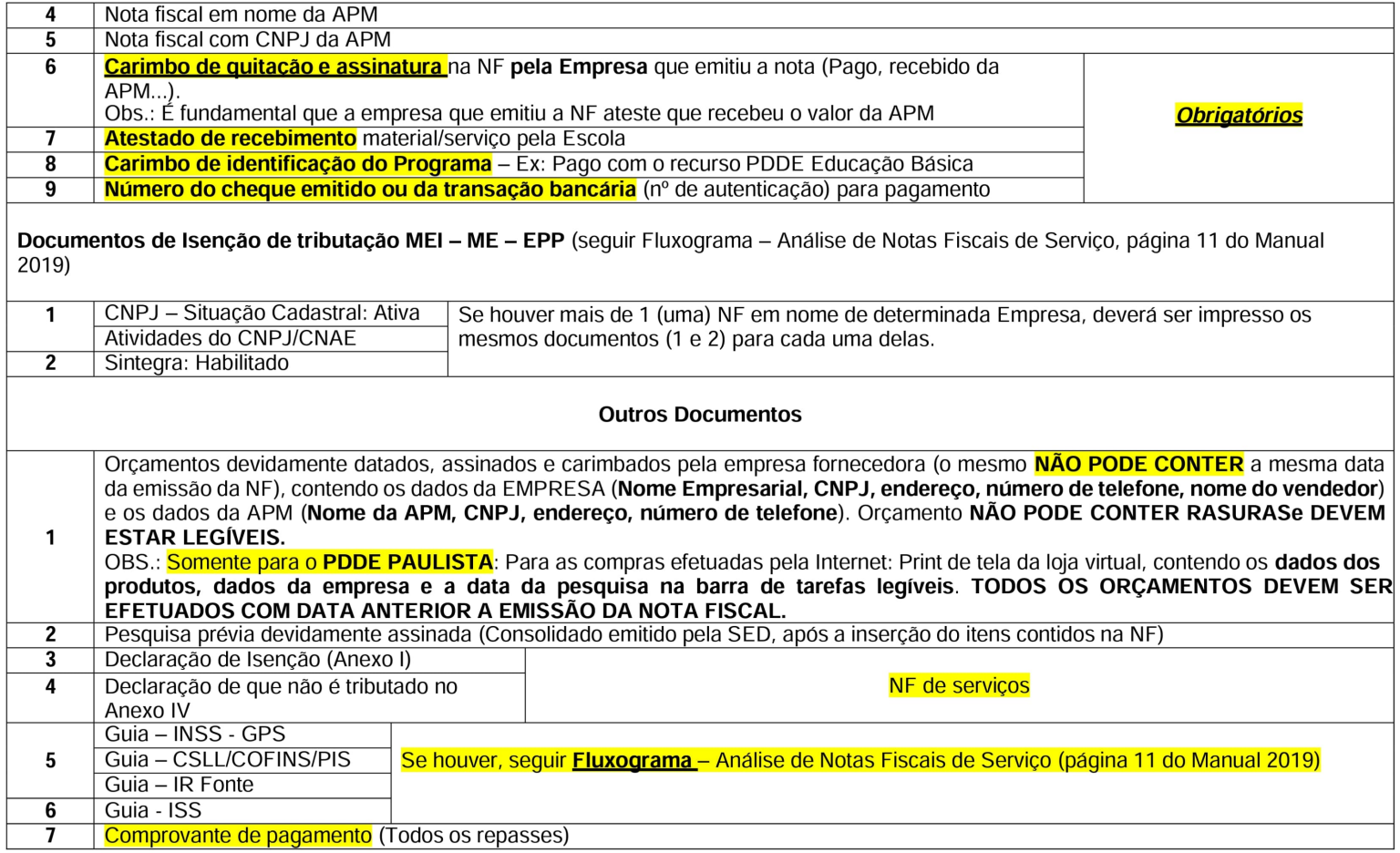

#### **A Prestação de Contas deverá ser montada (fisicamente):**

- Ofício (anexo Ido Manual 2019);
- Relatório de Execução dos Recursos do Programa Dinheiro Direto na Escola (anexo Ili do Manual 2019);
- Parecer do Conselho Fiscal (anexo Ili do Manual 2019);
- Demonstrativo da Execução da Receita e da Despesa;
- Cópia da Ata da Reunião da APM;
- Plano de aplicação dos Recursos;
- Relação de Bens;
- Termo de Doação;
- Nota Fiscal devidamente carimbada e assinada **(TODOS** os carimbos obrigatórios/itens 6,7,8 e 9 NF) Para cada Nota Fiscal, colocar na sequência os itens listados abaixo:
	- Comprovante de pagamento;
	- Consulta CNPJ/CNAE;
	- Consulta Sintegra;
	- Declaração de Isenção (Anexo 1) Para a NFS (Nota Fiscal de Serviço) Eletrônica ou manual;
	- Declaração de que não é tributado no Anexo IV Para a NFS (Nota Fiscal de Serviço) Eletrônica ou manual;
	- Guia de Recolhimento INSS/IR/ISS Para a NFS (Nota Fiscal de Serviço) Eletrônica ou manual;
	- Comprovante de pagamento da Guia Para a NFS (Nota Fiscal de Serviço) Eletrônica ou manual;
	- Orçamento;
	- Consolidação de pesquisa.
- Extrato da Conta Corrente (de Janeiro a Dezembro)
- Extrato da Aplicação Financeira (de 01 de Janei ): Dezembro);

Caso a APM precise efetuar algum depósito de o segundo permitida ou para acerto de saldo banco/SED) o extrato do mês referente ao depósito deverá ser anexado juntamento com os demais extratos e a justificativa do depósito.

Atenção! Identificar no extrato o recurso repassado (recursos repassados na mesma conta).

# INSERÇÃO DA PRESTAÇÃO DE CONTAS NO SED

1. Acesse a plataforma SED (www.educacao.sp.gov.br/sed) com seu login e senha.

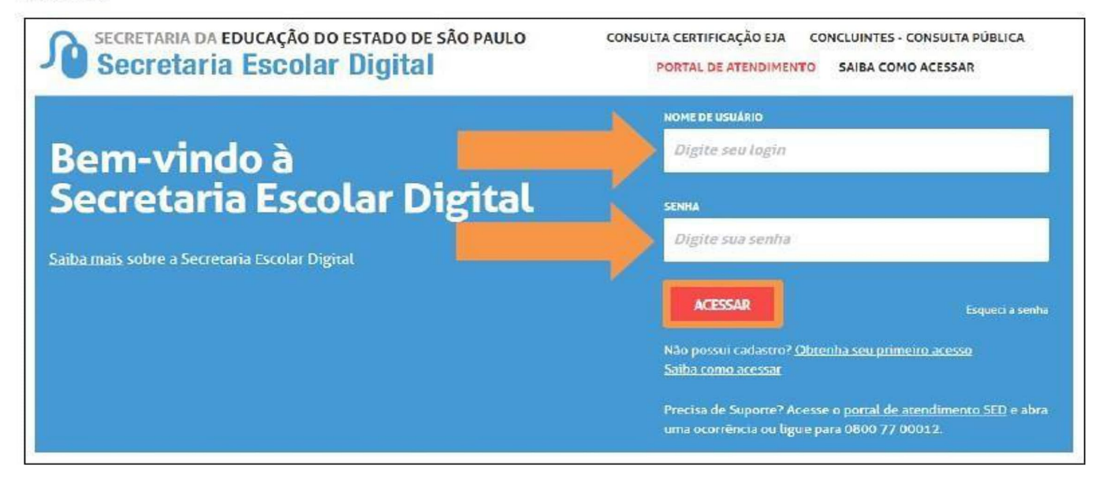

2. Clique no menu **Financeiro (1** ), sub menu **Prestação de Contas (2),** sub menu **Prestar Contas (3)** e selecione a funcionalidade **PDDE Paulista (4):** 

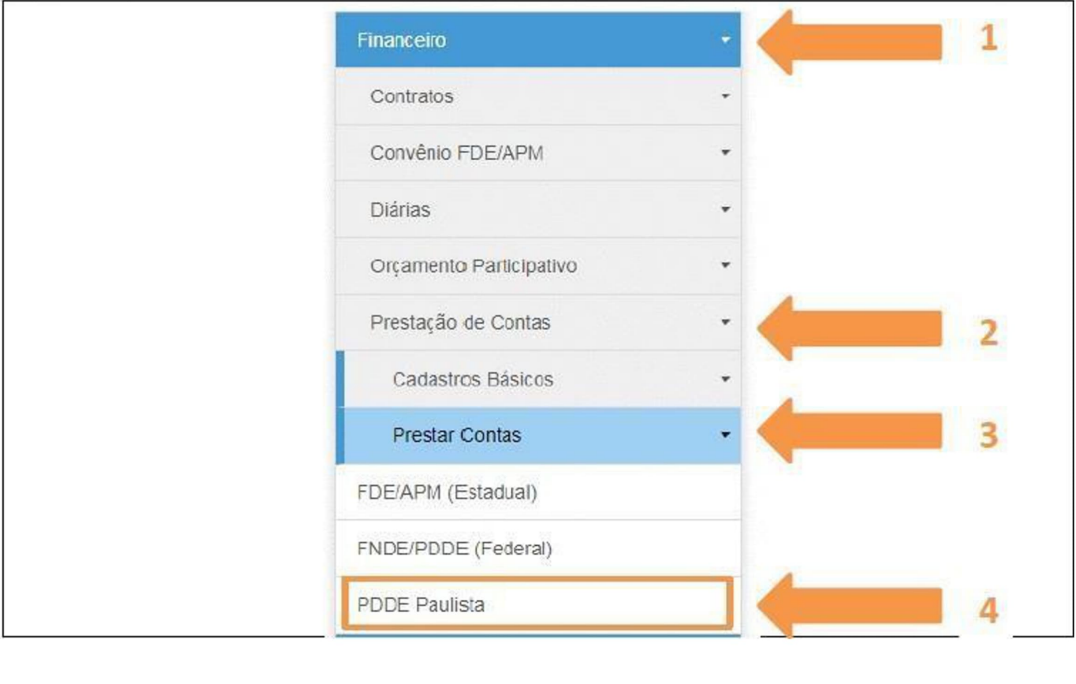

3. Abrirá a tela para prestar contas. Nesta tela a Escola irá executar toda a Prestação de Contas - PC referente ao Objeto de Repasse PODE Paulista.

Para iniciar a PC, a escola deverá selecionar o Objeto de Repasse e o Ano Base. Após a seleção, clique em **Pesquisar.** 

## **PRESTAR CONTAS - PDDE Paulista**

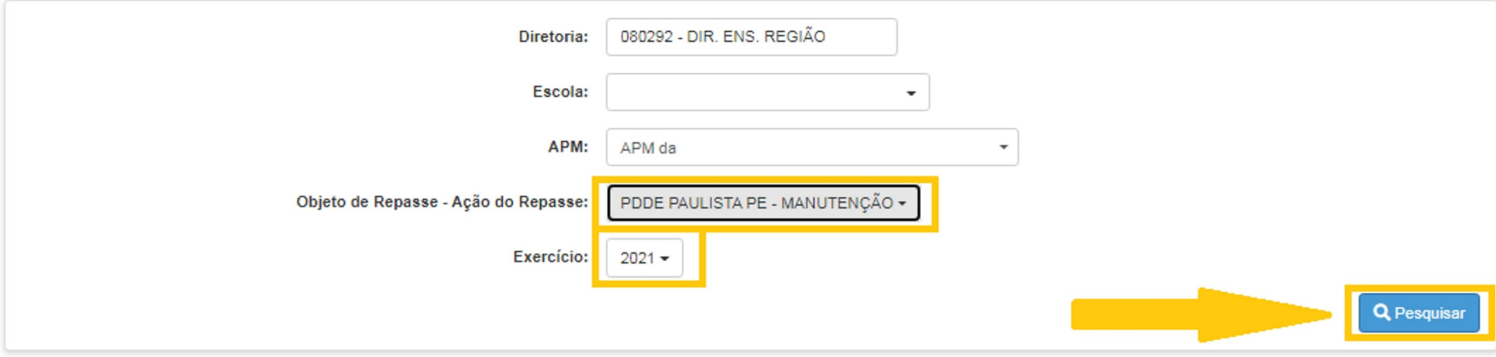

4. Após a seleção de pesquisa, será exibida a seguinte tela:

### **PRESTAR CONTAS - PDDE Paulista**

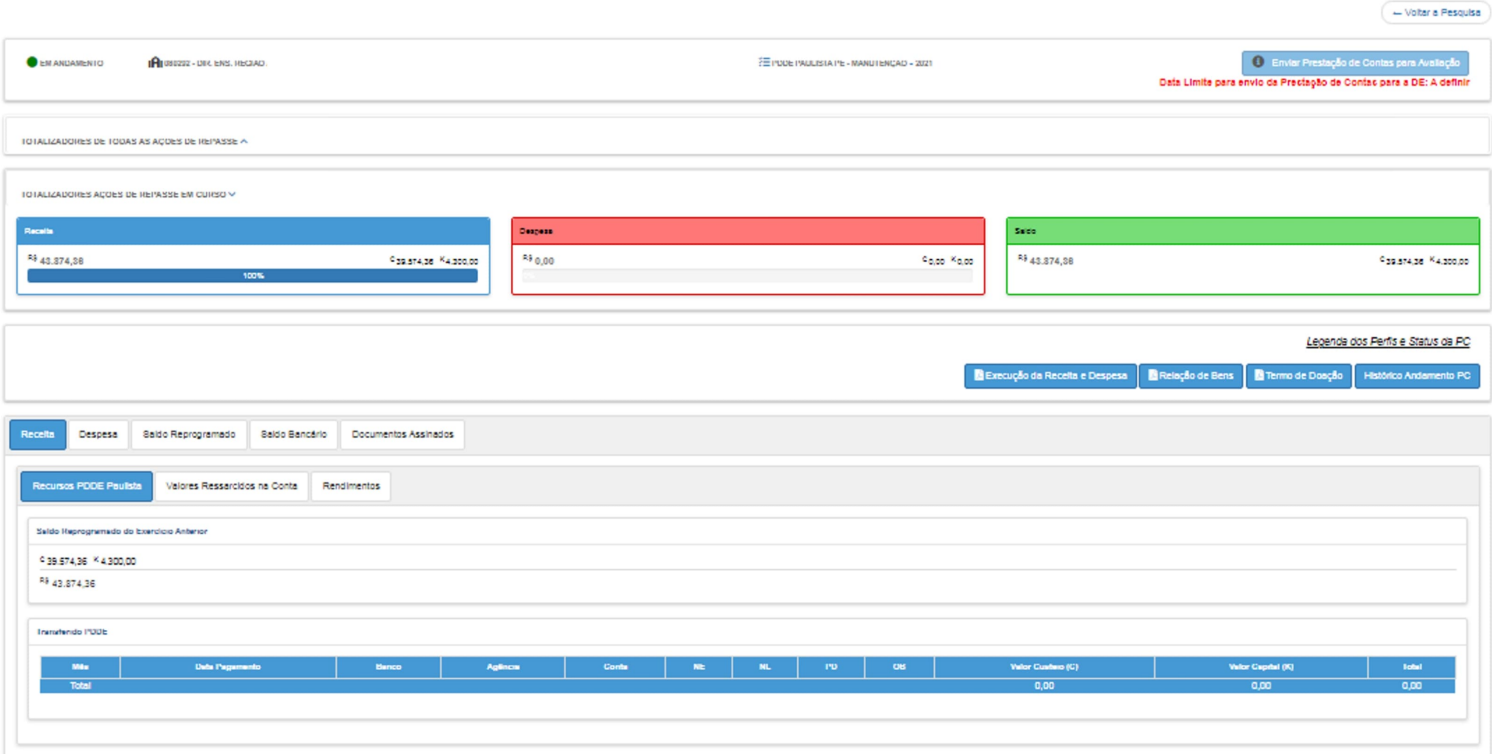

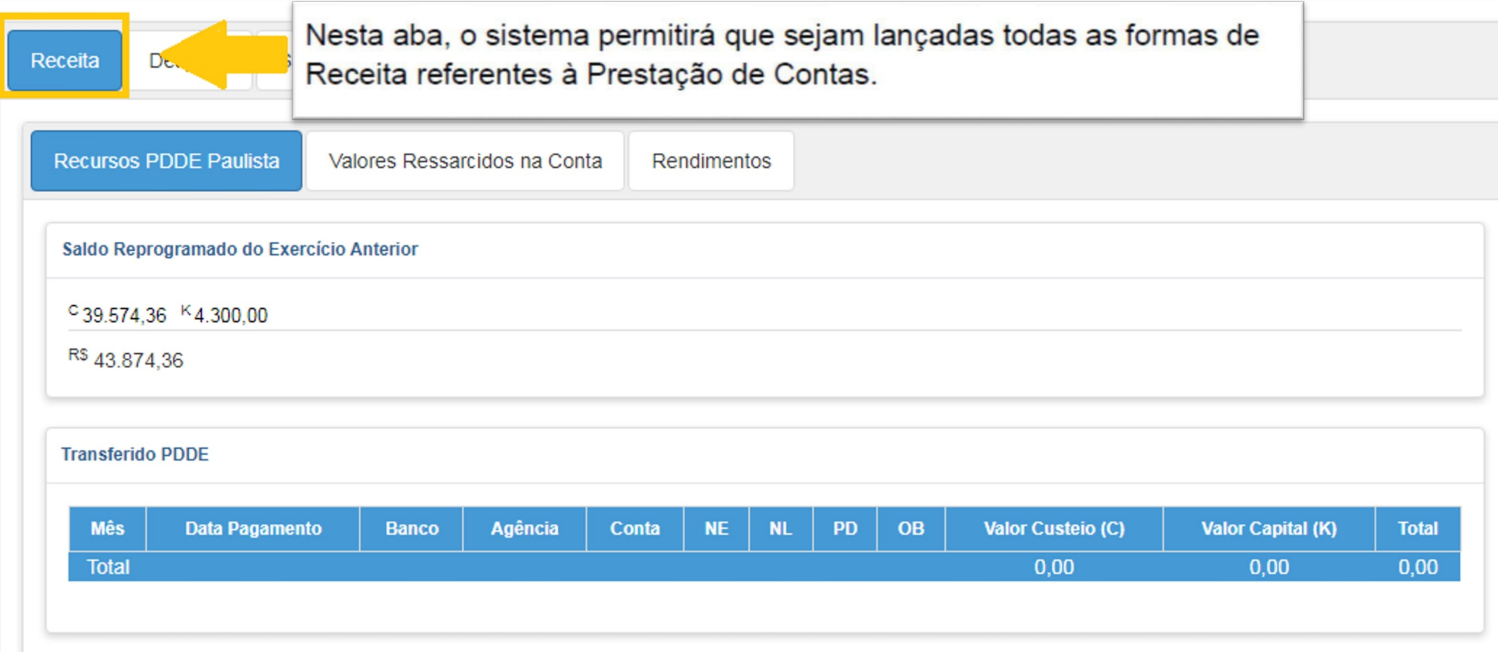

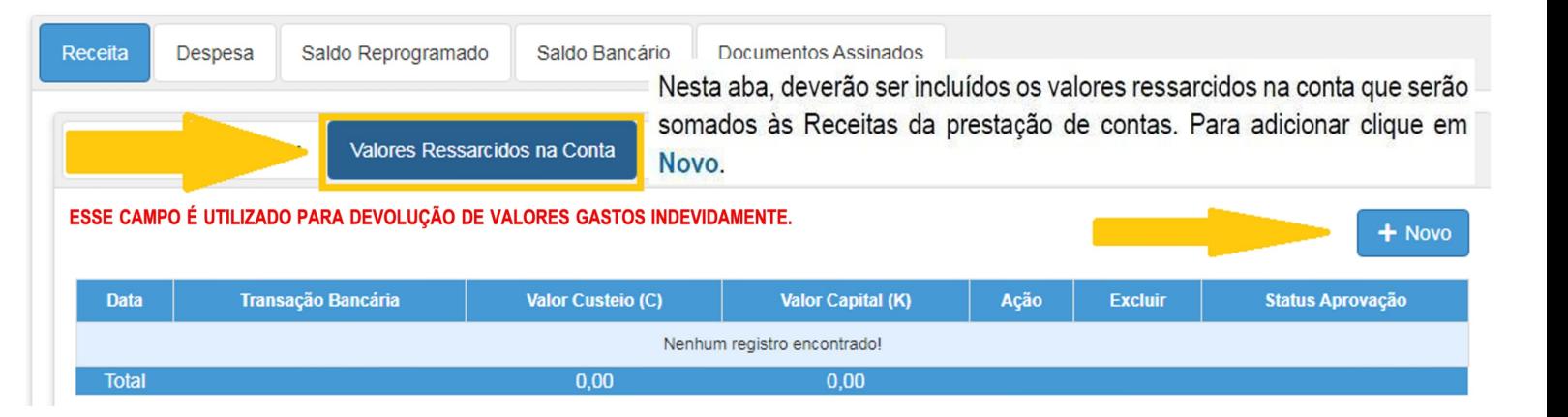

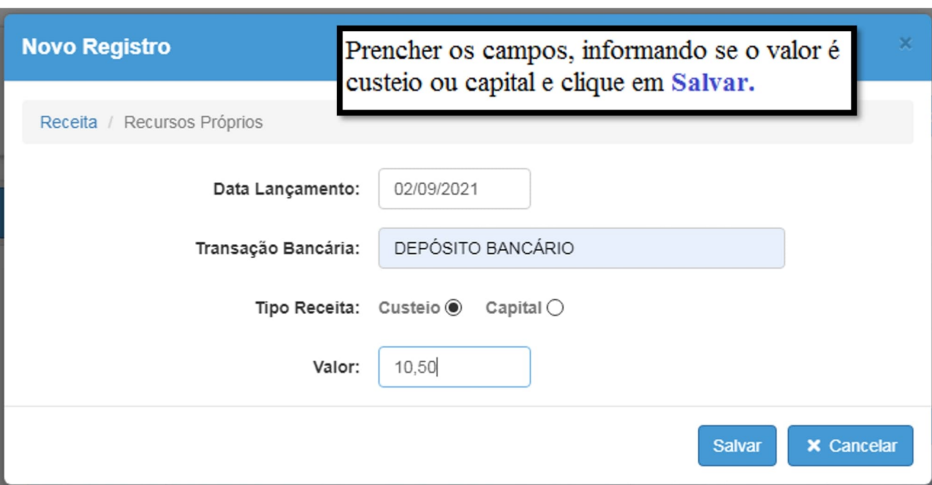

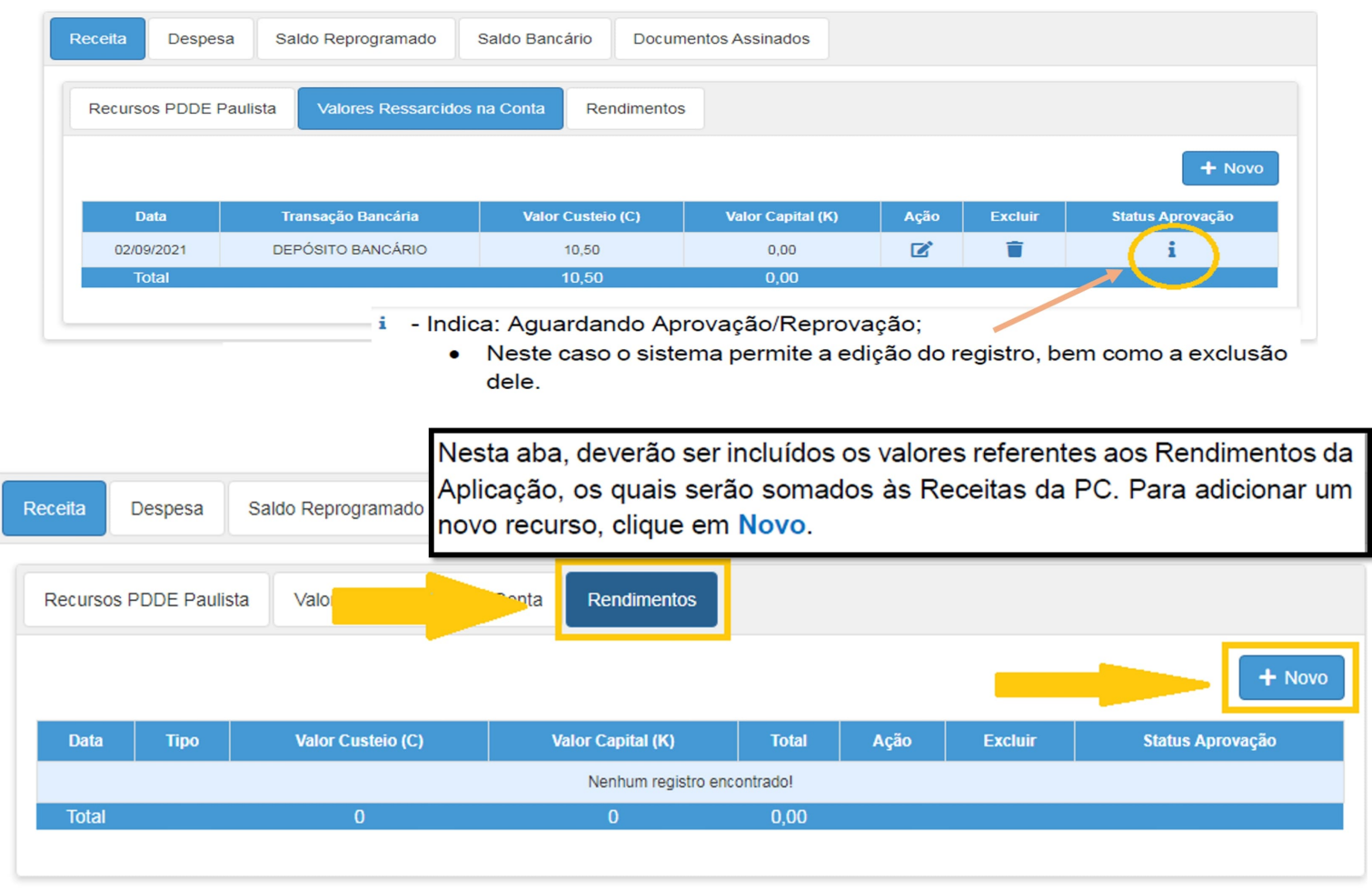

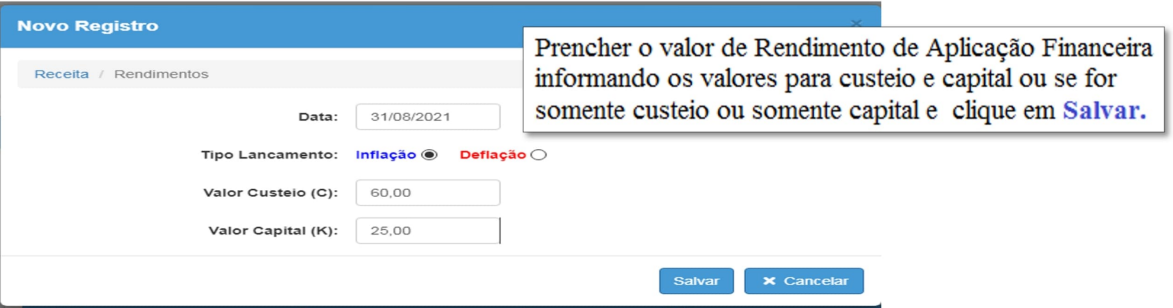

Nesta aba, o sistema permitirá que sejam lançadas as Despesas referentes à Legenda dos Perfis e Status da PC Prestação de Contas. Relação de Bens Execução da Receita e Despesa Termo de Doação Histórico Andamento PC Salde<sub>1</sub> Despesa Saldo Bancário Receita **Documentos Assinados** Nota Fiscal Recibo Pessoa Física Recibo Cartório  $+$  Novo Para incluir uma Nota Fiscal, clique em Novo **Total Total Unload/Download Pesquisa Pesquisa Upload/Download Upload/Download Numero Data Data** Ação **Status Itens Justificativa Excluir** da dos **NFE** Emissão Pagamento **Prévia Preco PP NF NF**  $(1,2)$ PP **Itens** Nenhum registro encontrado! Total s/  $0,00$   $0,00$ Glosa

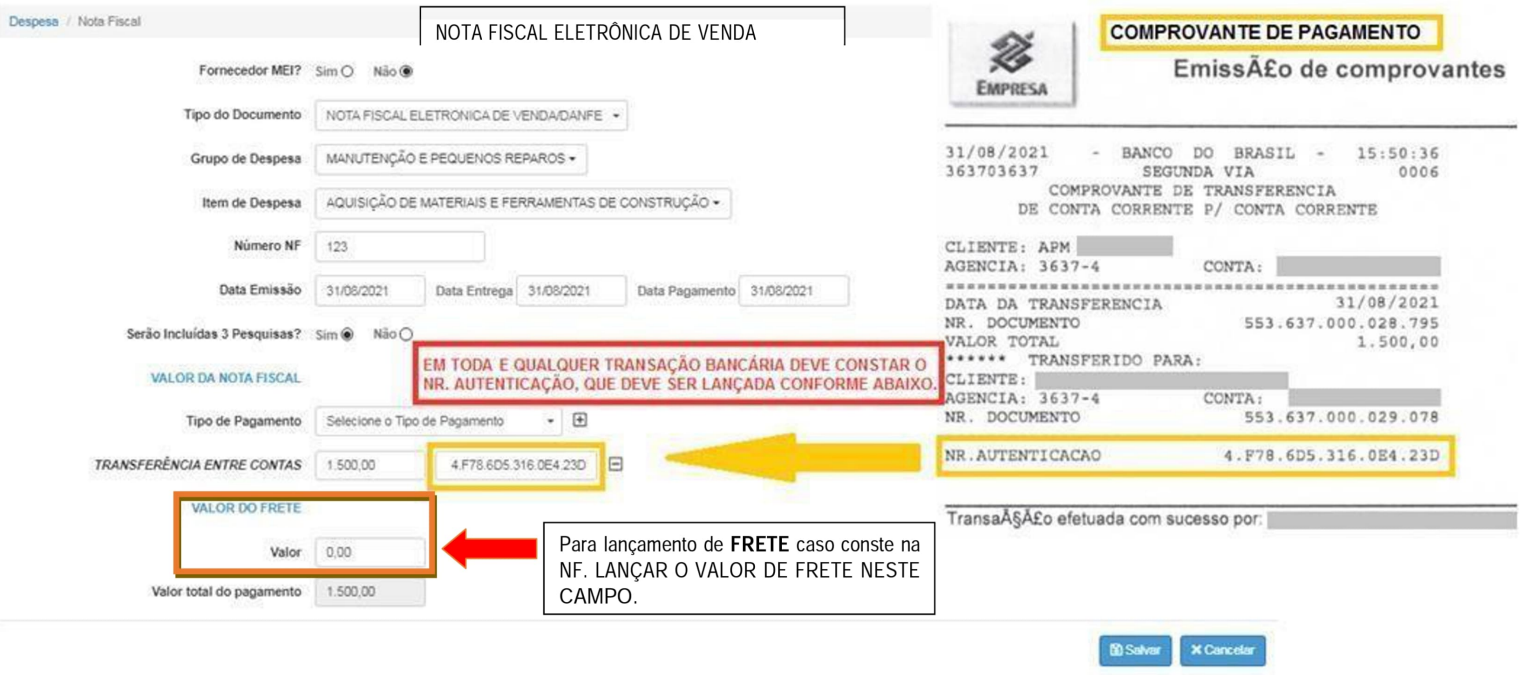

Obs.: NÃO CONFUNDIR NR. AUTENTICAÇÃO com NR DOCUMENTO QUE É ENCONTRADO NOS EXTRATOS BANCÁRIOS.

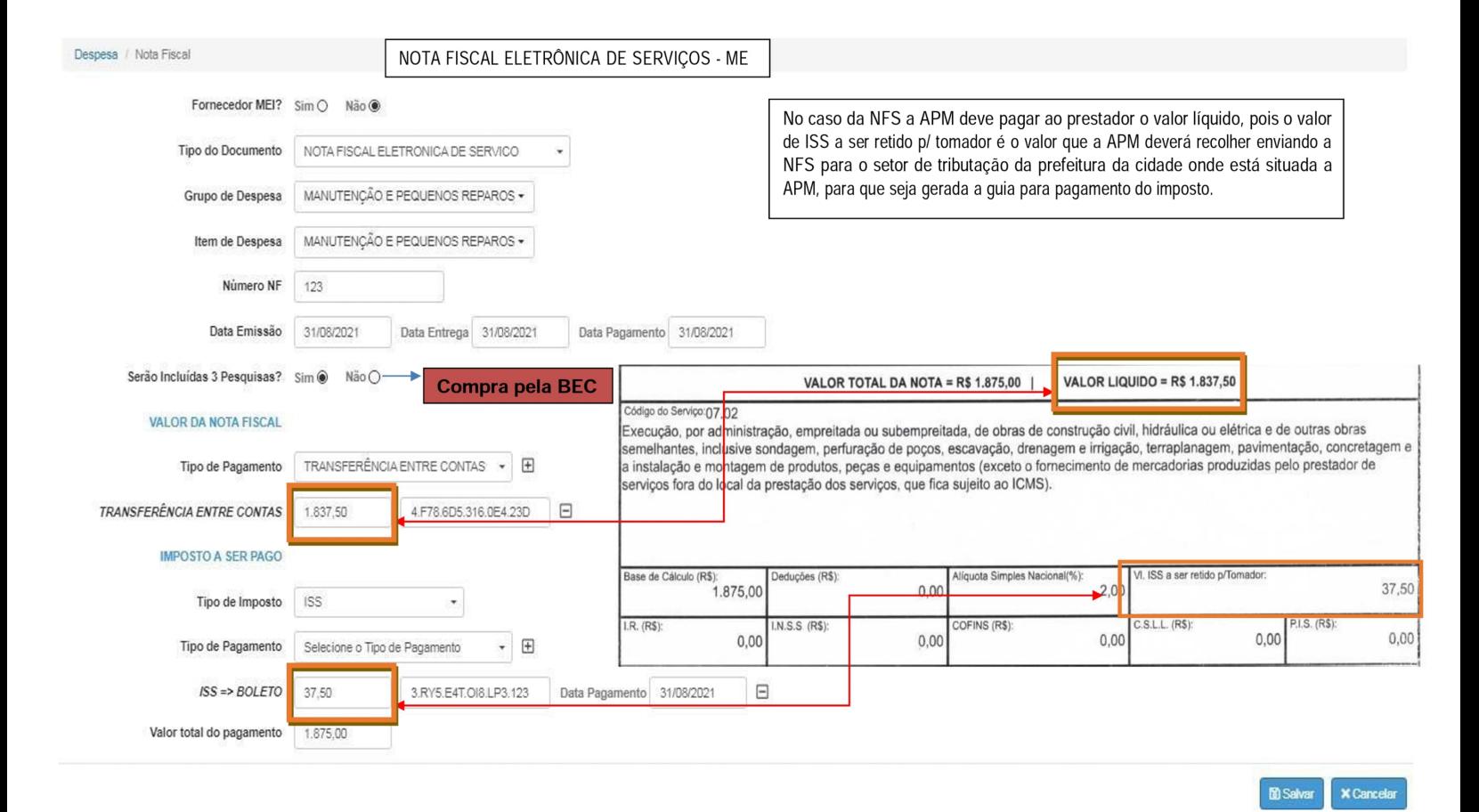

**Nota fiscal cuja aquisição foi pela BEC: no item "serão incluídas as 3 pesquisas" assinalar a opção NÃO, para inserir a justificativa de que foi adquirida pela BEC (Diretor e Executivo da APM assinam)** 

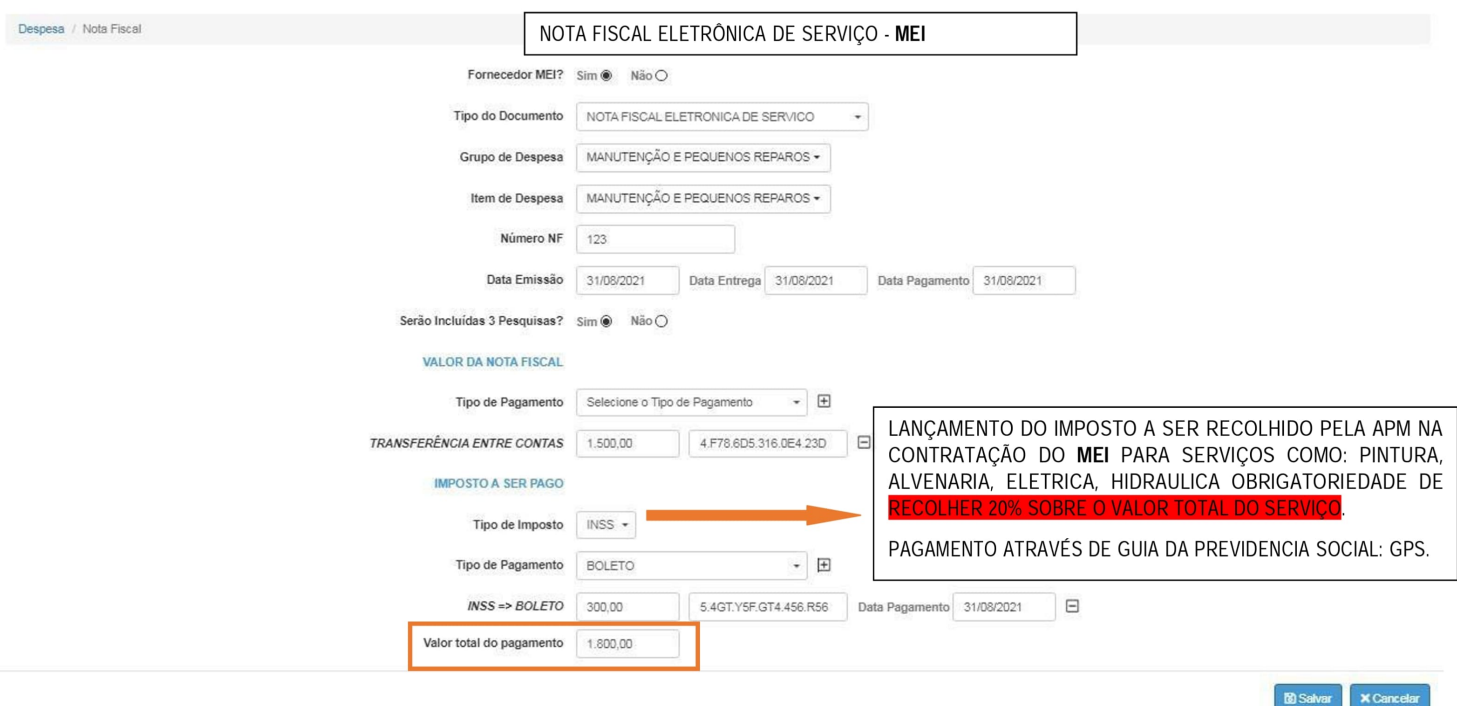

TOTALIZADORES DE TODAS AS AÇÕES DE REPASSE ∧

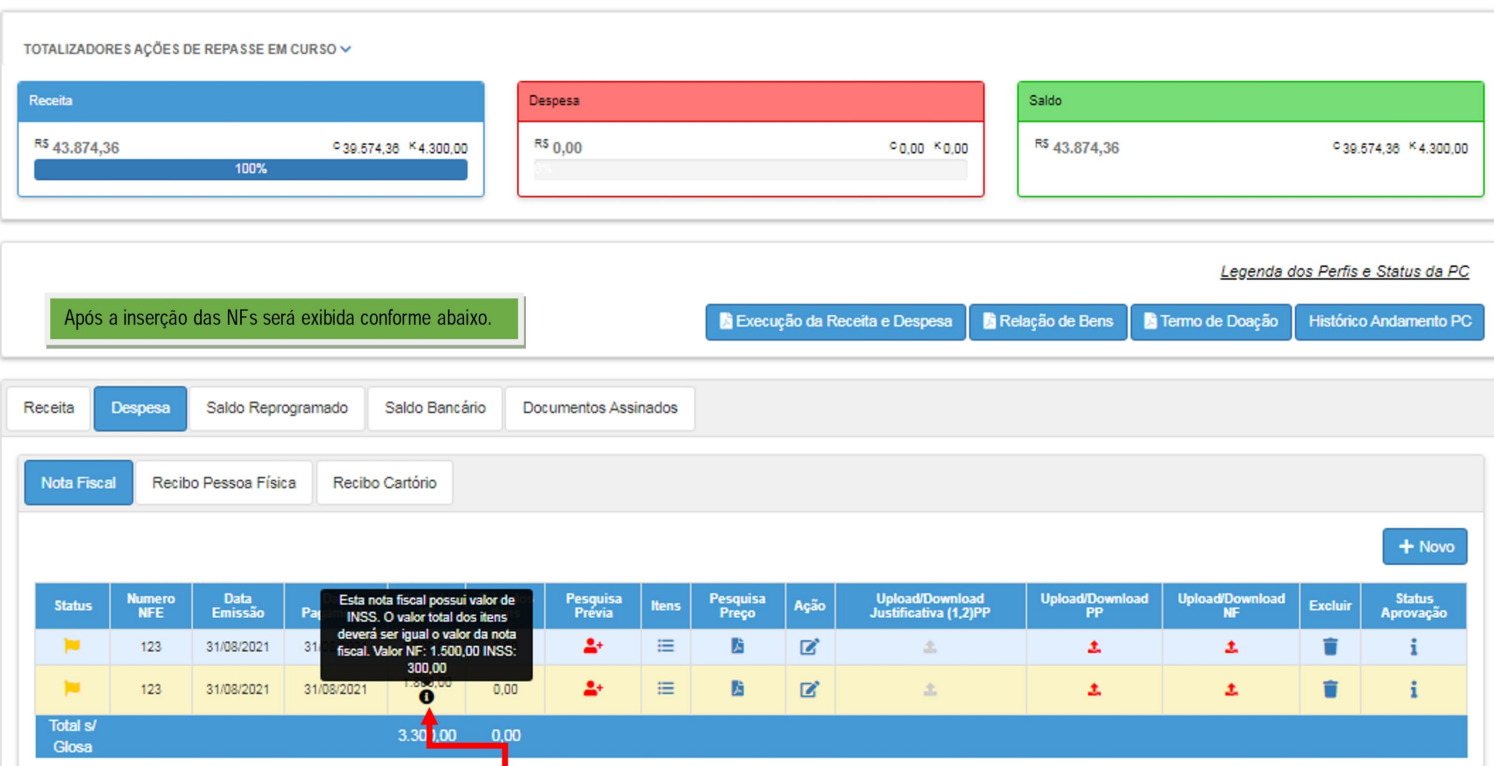

OBS.: Caso a NF tenha sido do tipo MEI e possuir valor de INSS, então, o sistema indica que o valor total dos itens deverá ser referente ao valor da NF sem contabilizar o imposto.

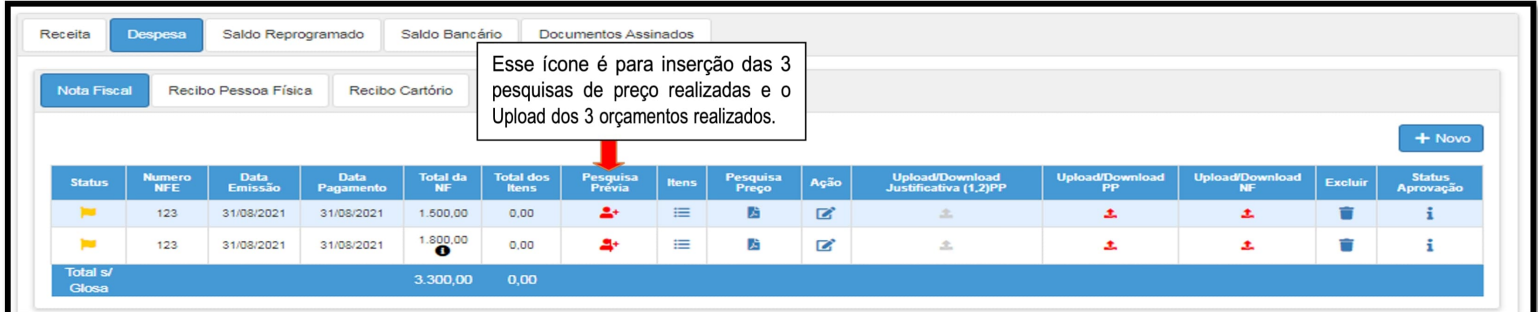

Para a inserção das 3 pesquisas de preço basta clicar no ícone <sup>1</sup> que abrirá uma nova tela. Em seguida clica em Novo.

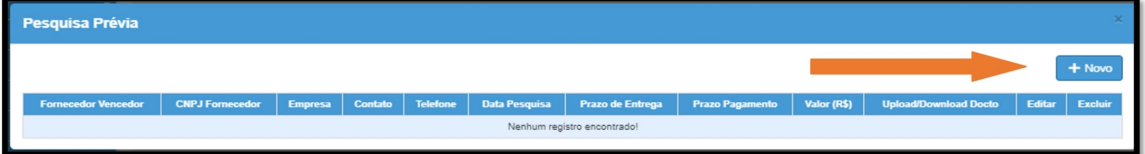

Abrirá a seguinte tela. Preencher todos os campos e clicar em Salvar. Lembrando que deve repetir esse procedimento com o Proponente Vencedor;<br>Proponente B e Proponente C.

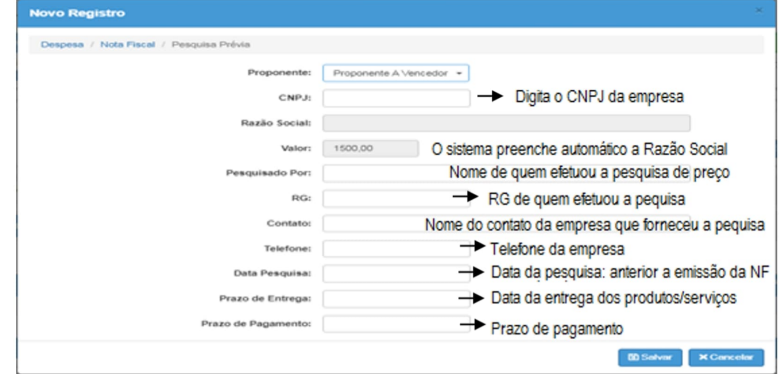

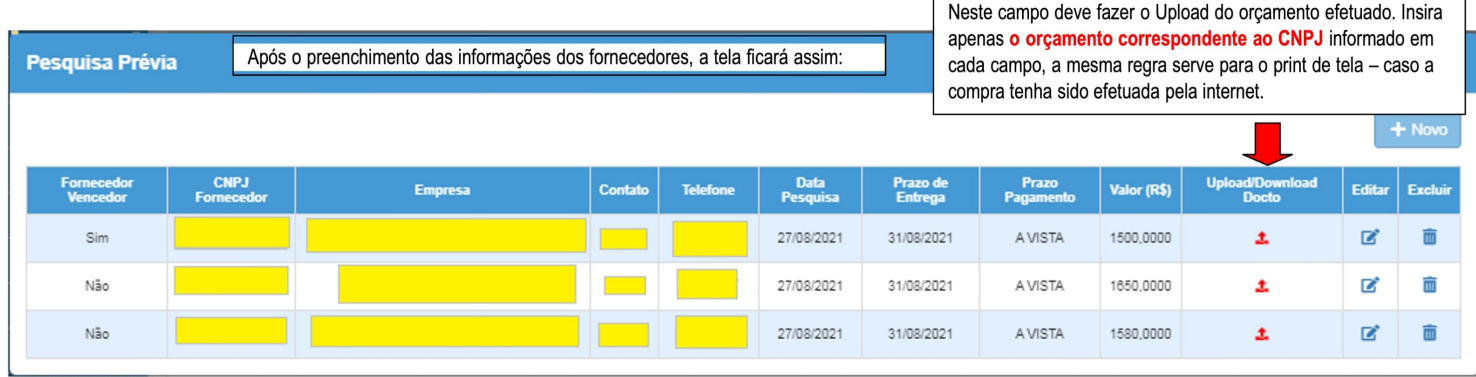

Para a inserção do orçamento clique em  $\frac{1}{1}$  abrirá a tela para fazer o Upload do documento, localize o documento a ser inserido e clique em salvar.<br>Repita o mesmo procedimento para outro 2 fornecedores. Após efetuar o

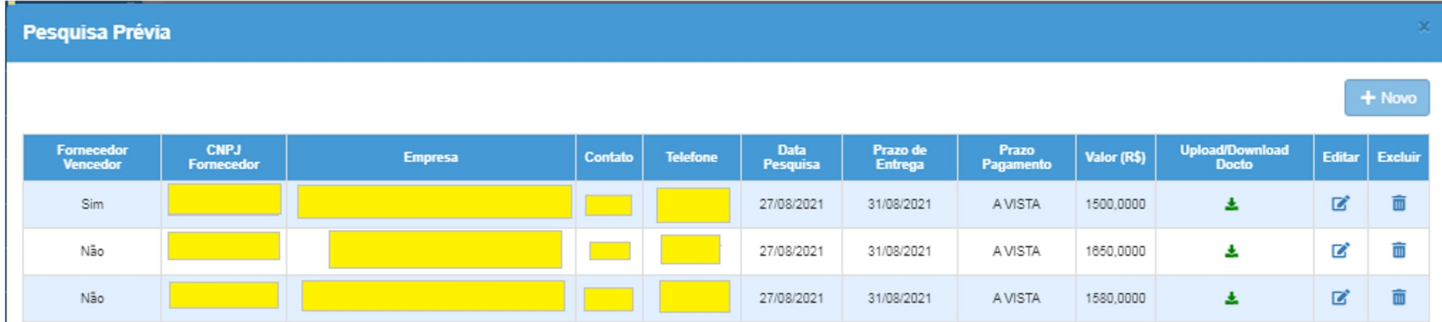

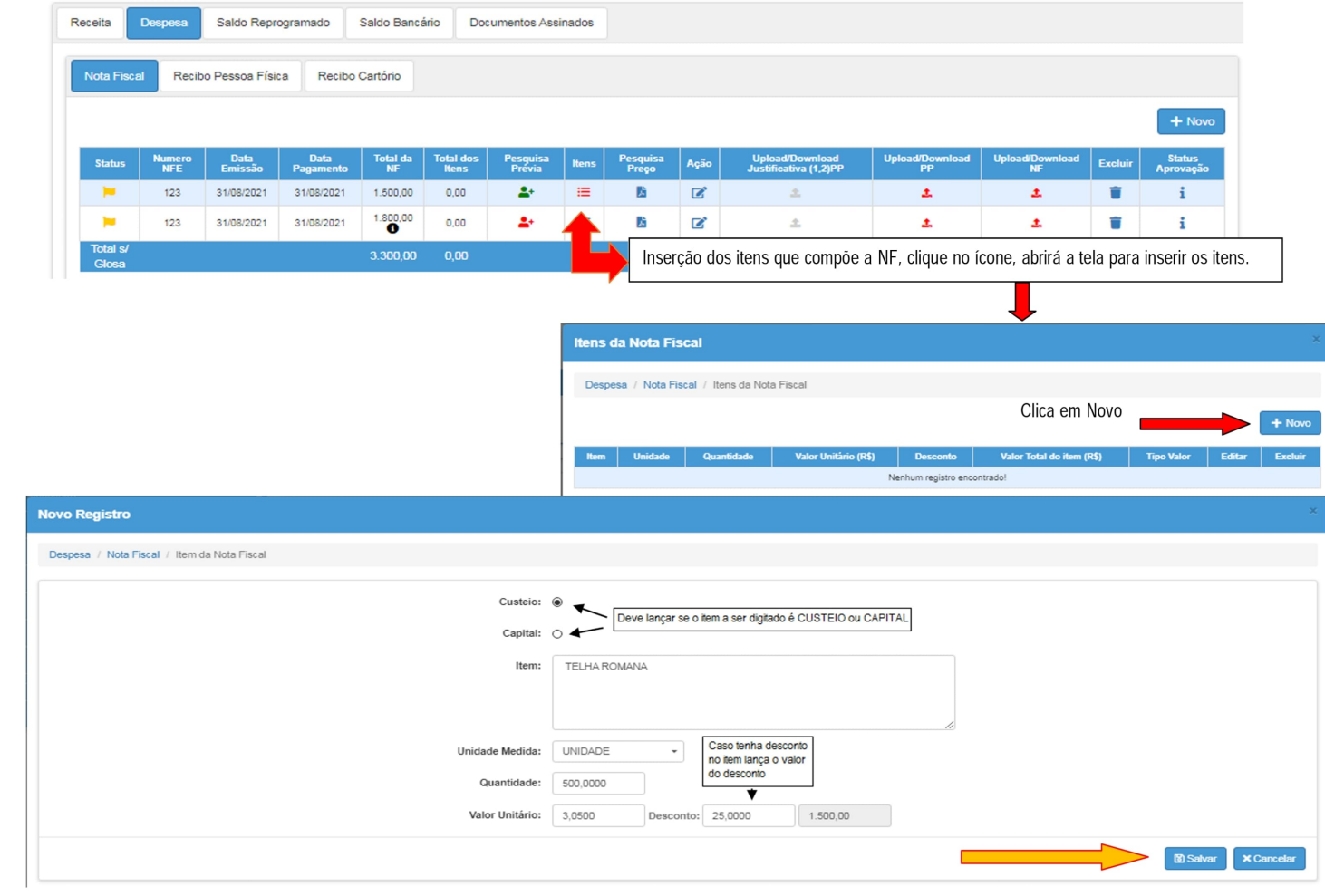

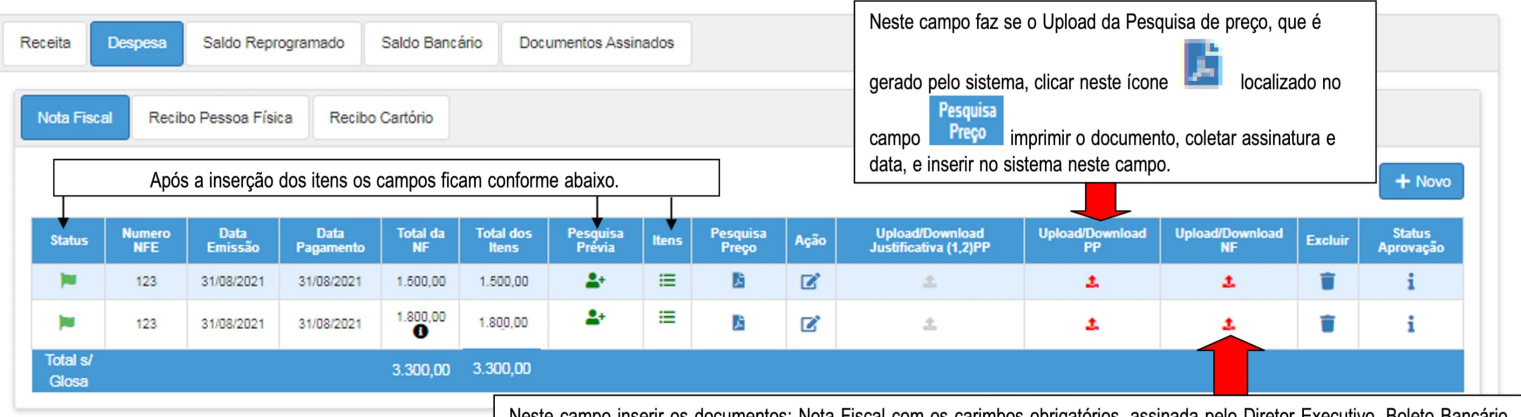

Neste campo inserir os documentos: Nota Fiscal com os carimbos obrigatórios, assinada pelo Diretor Executivo, Boleto Bancário (quando for compra pela Internet), Comprovante de pagamento, Consulta CNPJ/CNAE, Consulta Sintegra, Declaração de Isenção (Anexo 1) - Para a NFS (Nota Fiscal de Serviço - eletrônica ou manual), Declaração de que não é tributado no Anexo IV - Para a NFS (Nota Fiscal de Serviço - eletrônica ou manual), Guia de Recolhimento INSS/IR/ISS - Para a NFS (Nota Fiscal de Serviço - eletrônica ou manual), Comprovante de pagamento da Guia - Para a NFS (Nota Fiscal de Serviço - eletrônica ou manual), Plano de Aula (quando for itens para as disciplinas do INOVA).

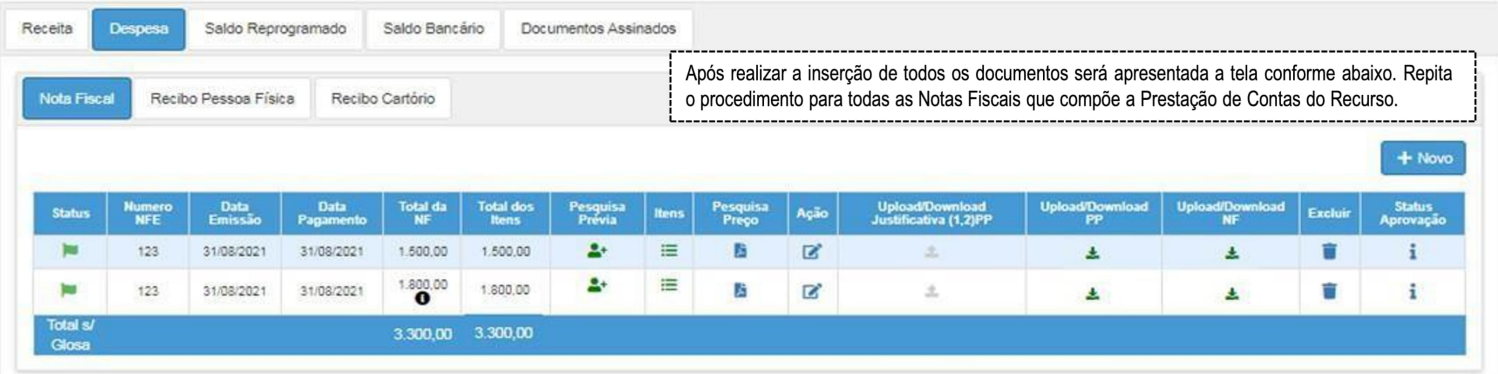

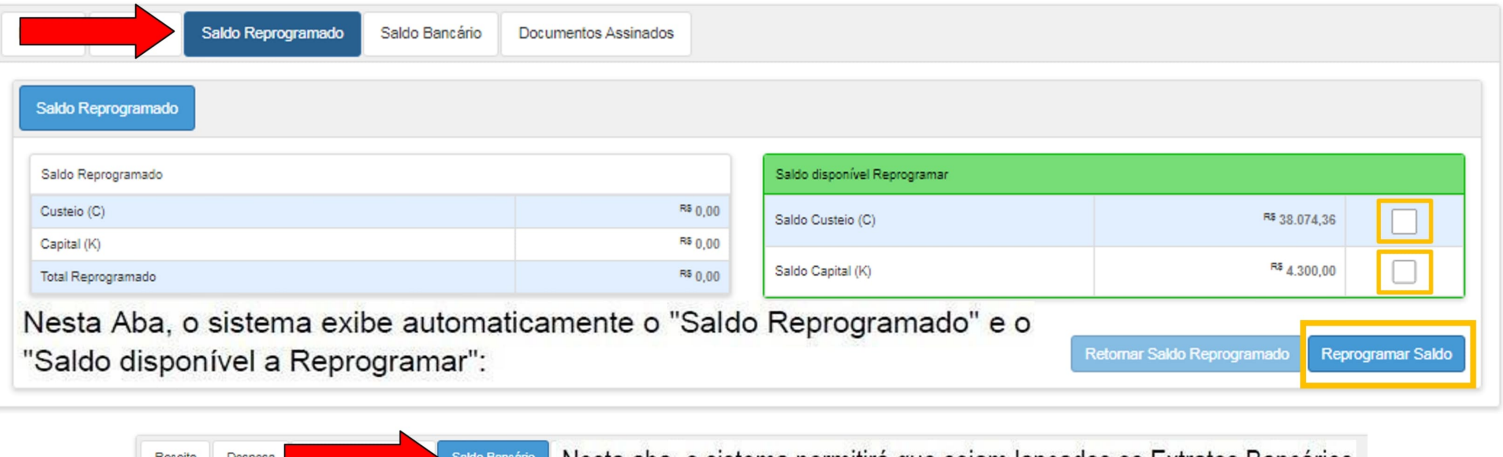

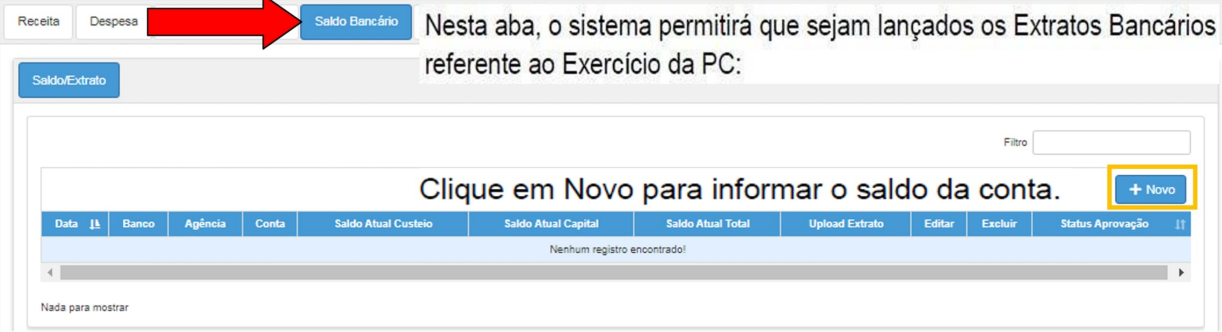

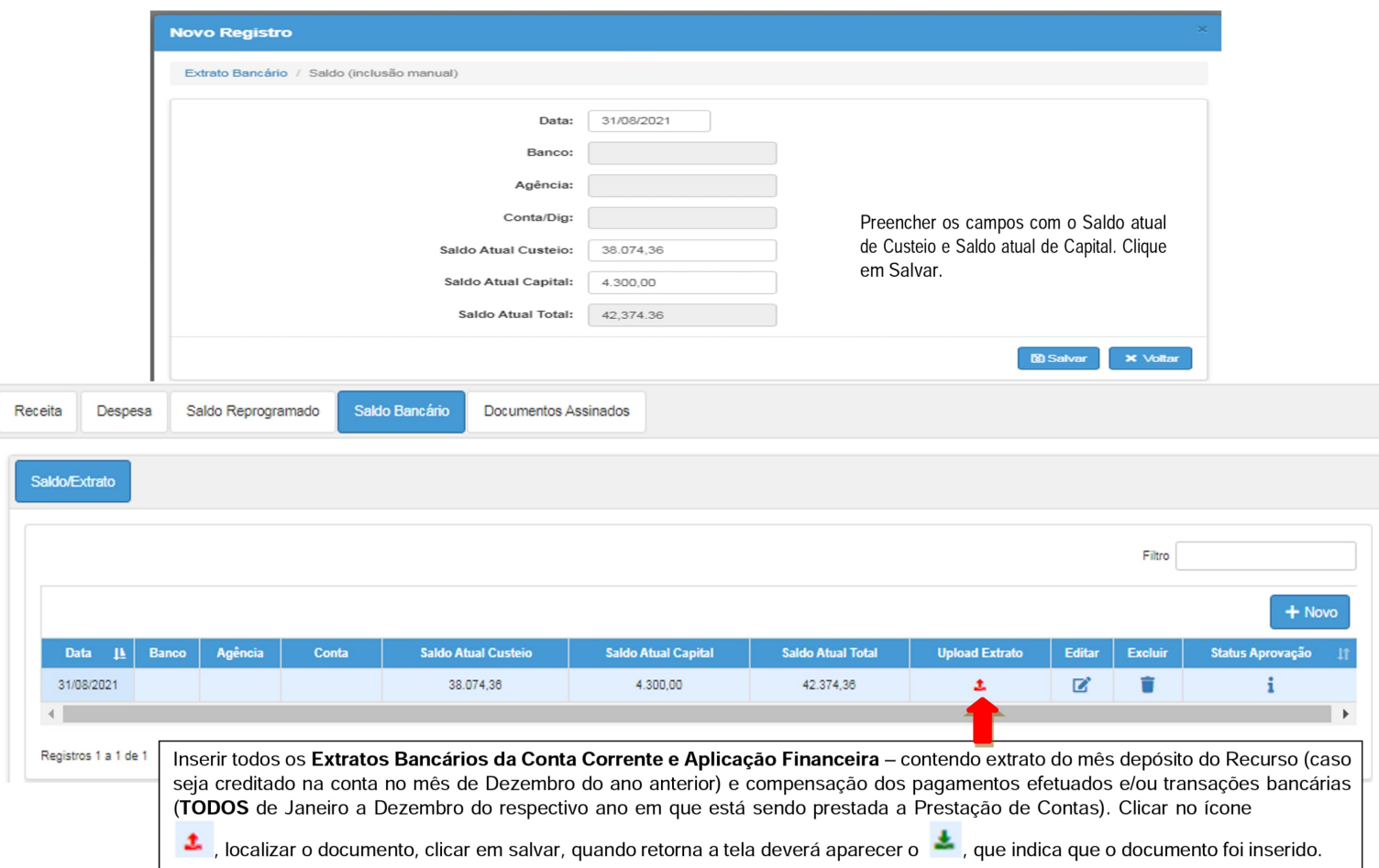

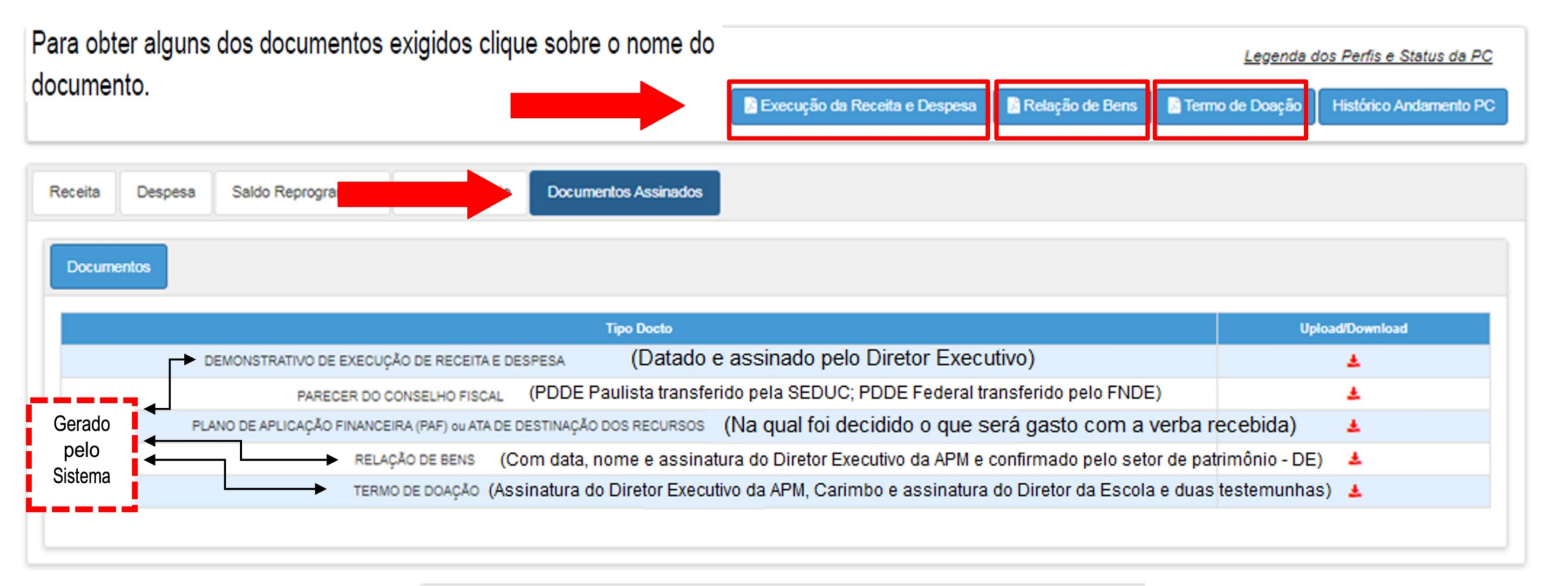

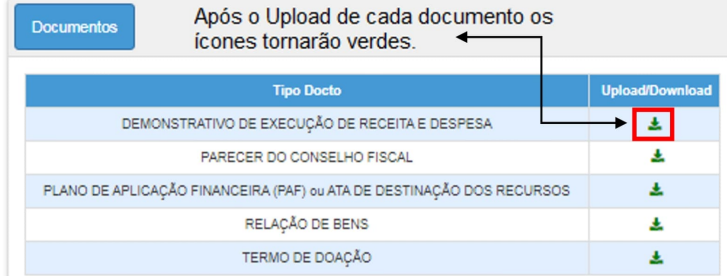

## **PRESTAR CONTAS - PODE Paulista**

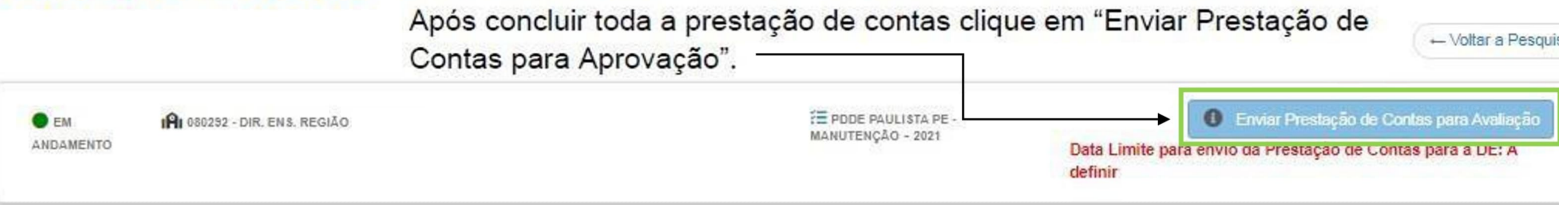

Ao inserir a prestação de contas no SED, não esquecer que as consultas de Sintegra, CNPJ fazem parte dos documentos das NF, bem como as declarações oucomprovante de recolhimento de imposto (digitalizar em um único arquivo e inserir no sistema)

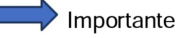

• Quando houver gasto em Capital (K), o responsável pela prestação de contas, da unidade escolar, deverá passar no Núcleo de Administração (NAD)para pegar a confirmação e assinatura do termo de Relação de Bens antes de deixar a prestação no Núcleo de Finanças (NFI) e inserir no sistema SED.

As **prestações deverão ser entregues devidamente organizadas e colocadas grampo de pasta ou colchetes.** Se algum item e/ou assinatura estiverfaltando, o responsável será chamado para as devidas providências.

### Fluxograma de NF - Serviço

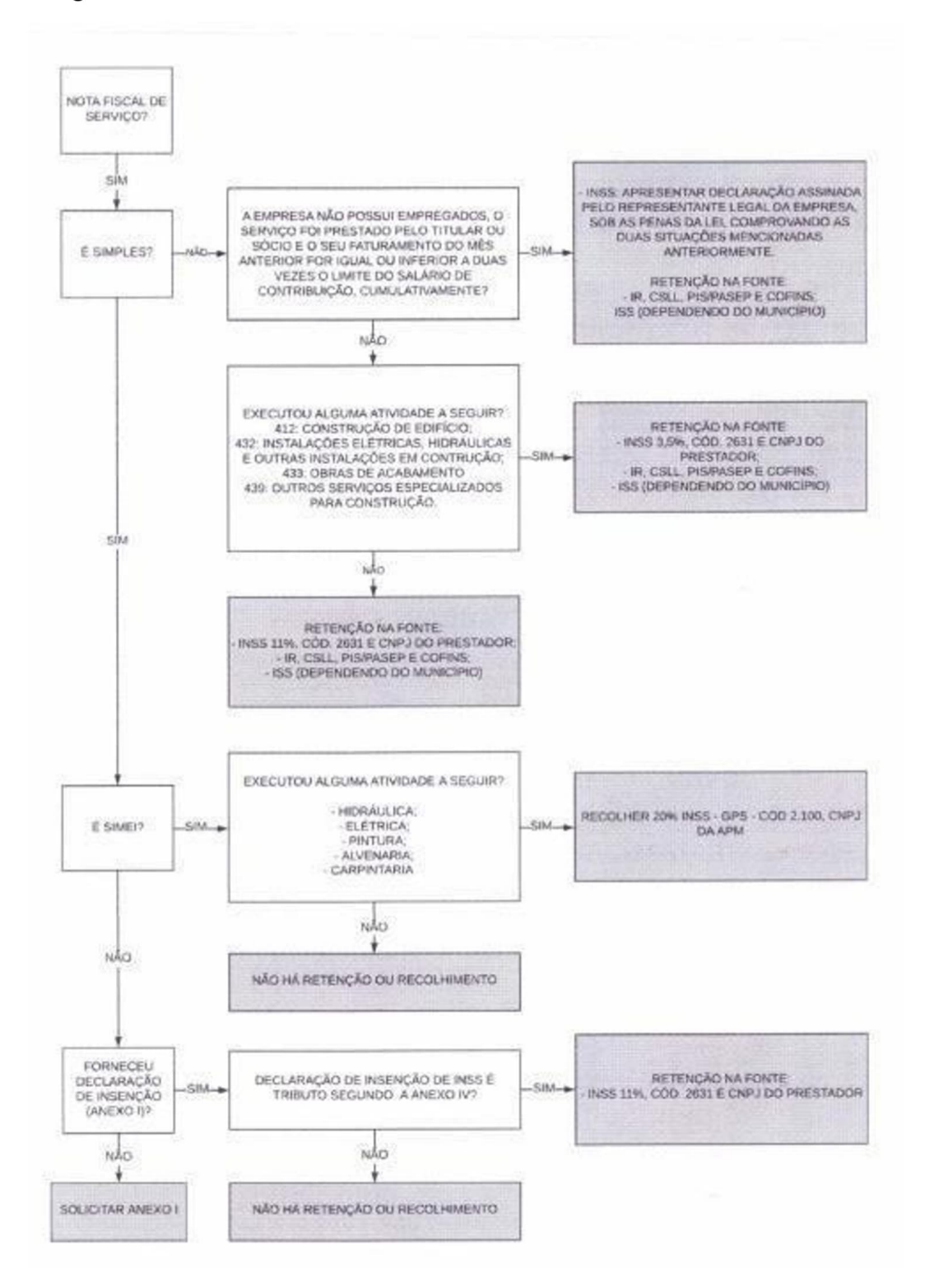